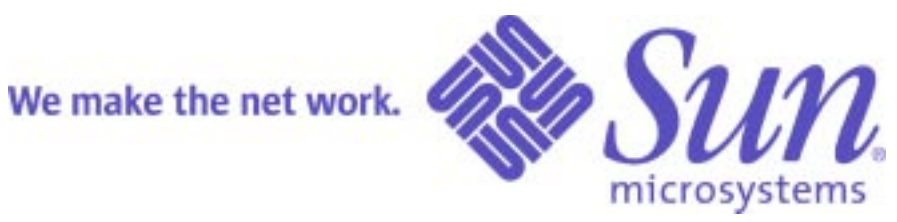

# Solaris<sup>™</sup> OE Guide for New System Administrators

The 20% of Solaris knowledge that solves 80% of your needs

# Rolf Kersten

Sun Microsystems GmbH, Germany

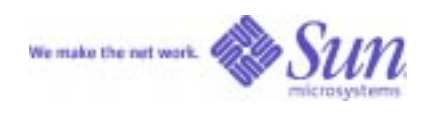

#### Change History

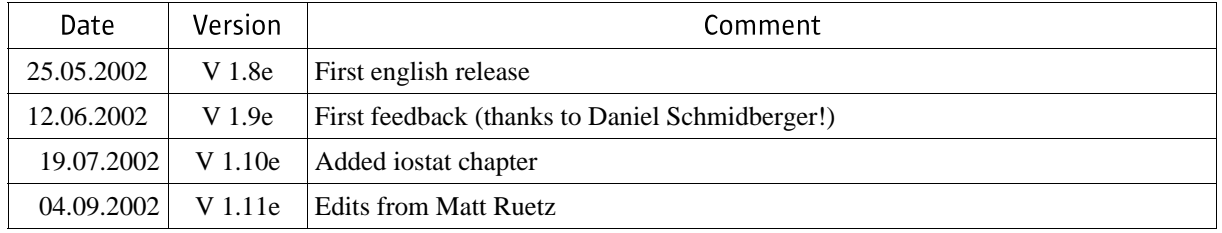

#### **Copyrights**

©2002 Sun Microsystems, Inc. All Rights Reserved.

Sun, Sun Microsystems, the Sun logo, Ultra, Sun Blade, Sun OpenGL for Solaris, Solaris, PGX32, XIL, XGL, Java, Java 3D, Sun Enterprise, OpenWindows, SunSpectrum, SunSpectrum Platinum, SunSpectrum Gold, Sun-Spectrum Silver, SunSpectrum Bronze, SunStart, SunVIP, SunSolve, and SunSolve EarlyNotifier are trademarks or registered trademarks of Sun Microsystems, Inc. in the United States and other countries.

All SPARC trademarks are used under license and are trademarks or registered trademarks of SPARC International, Inc. in the United States and other countries. Products bearing SPARC trademarks are based upon an architecture developed by Sun Microsystems, Inc.

OpenGL is a registered trademark of Silicon Graphics, Inc.

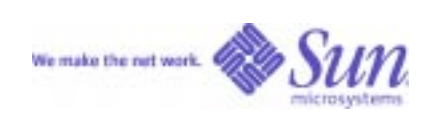

## **Table of contents**

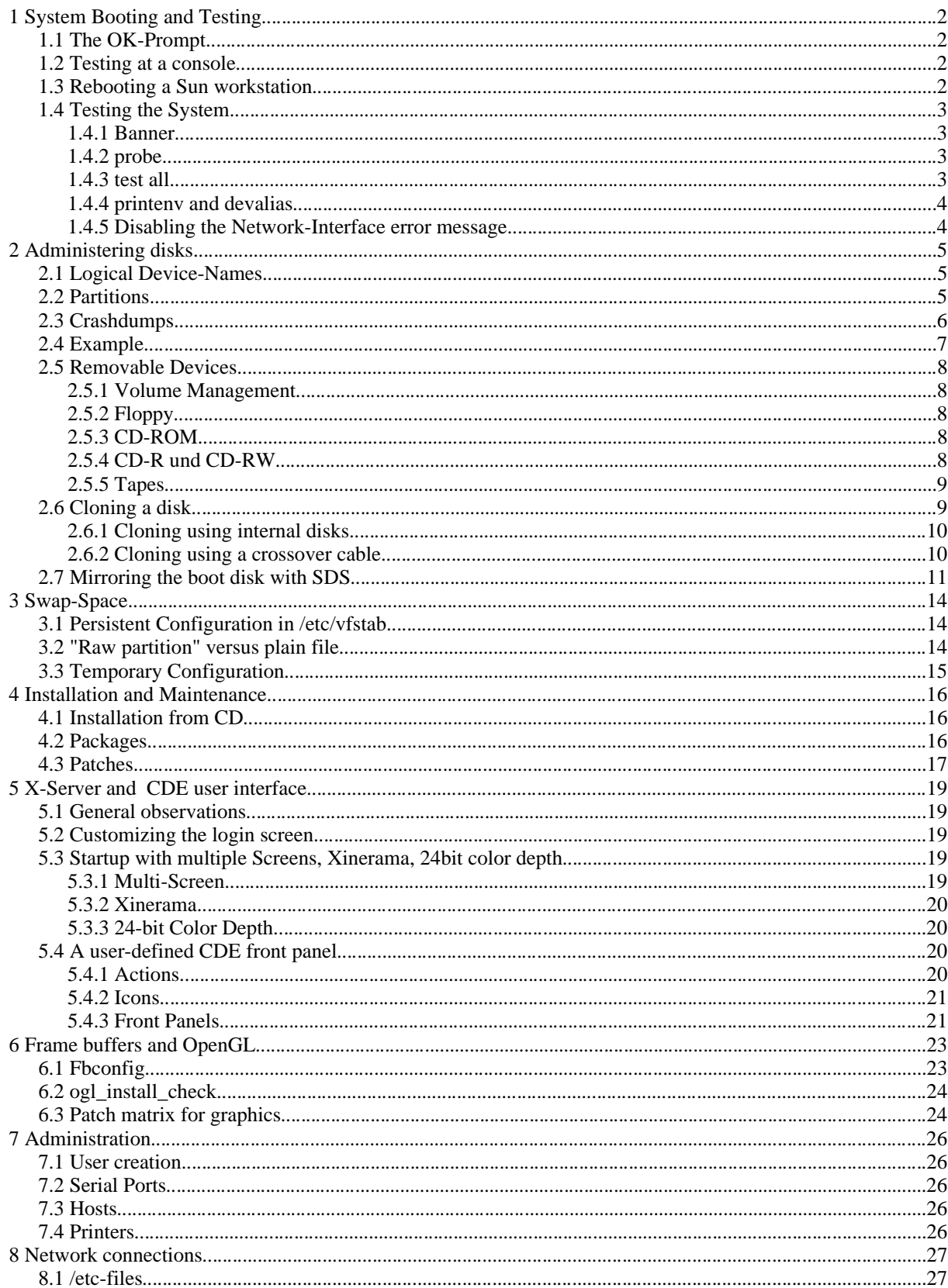

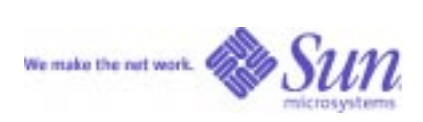

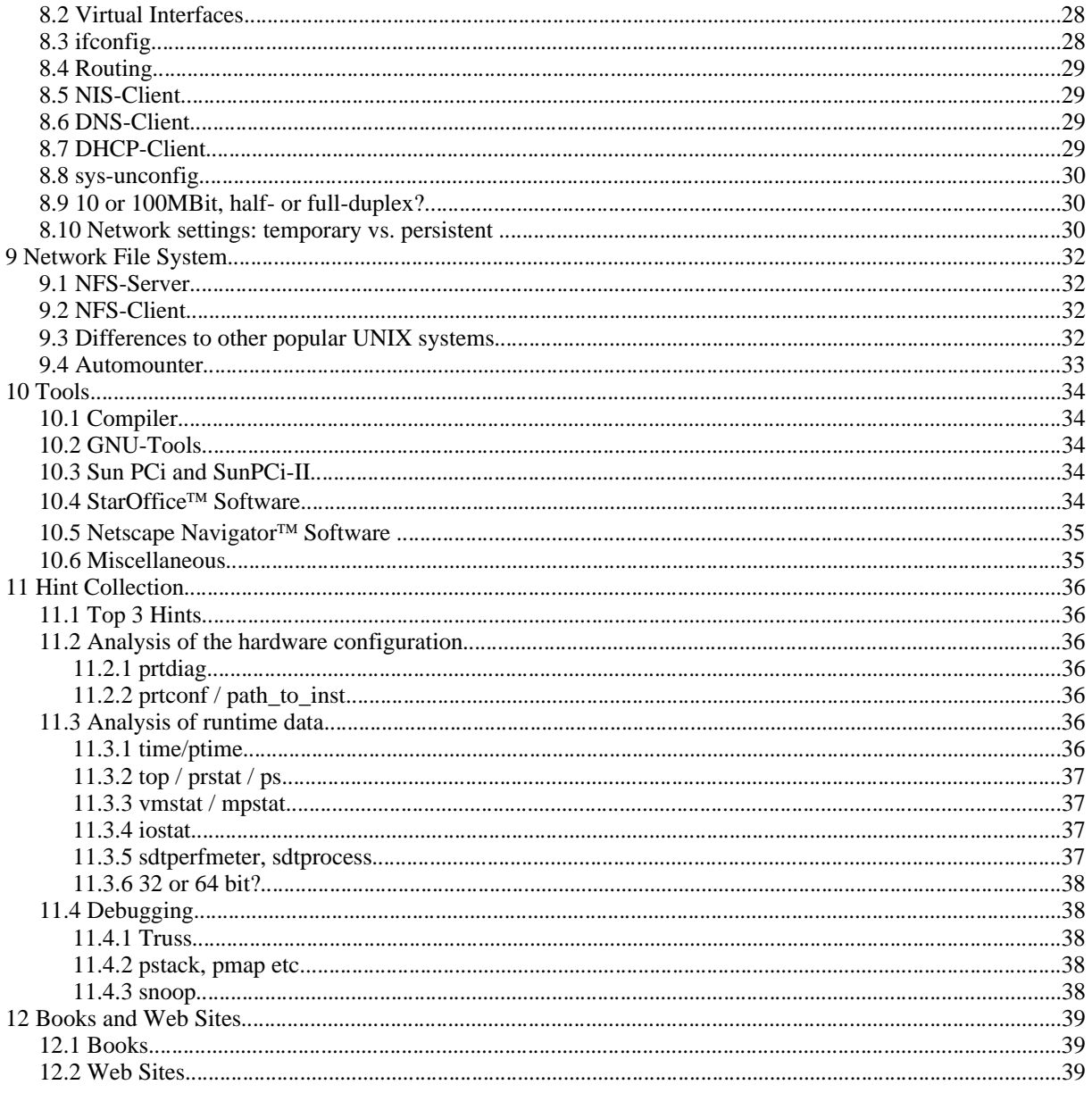

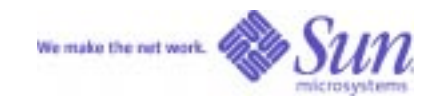

# **Introduction**

This document contains the most relevant 20% of technical information you will need to know when working with Solaris<sup>™</sup> and Sun platforms. It should answer 80% of your Solaris questions.

This is not intended to replace detailed books on the Solaris Operating Environment (OE) or comprehensive FAQs (books and links are listed in the appendix). Rather, this document is intended to serve as a "how to" collection for those who are new to Solaris system administration or those that are not administering Solaris systems on a daily basis. The focus of this document is on graphical workstations used for technical applications and should also be helpful to those that need to set up Sun systems for demos or benchmarks.

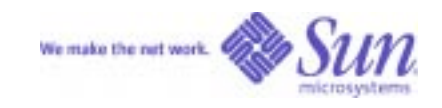

# **1 System Booting and Testing**

### **1.1 The OK-Prompt**

Each Sun system has a Boot-PROM mode which can be accessed prior to starting the Solaris OE or while it is running. You may enter this mode by pressing STOP-A (Hold down the STOP-key while pressing "a"). If the STOPkey is not available (PC keyboard), try Ctrl-BREAK.

Once you are in the Boot-PROM mode, an OK-Prompt is displayed. If the Solaris OE has been running, it is frozen now , but can be "reanimated" immediately by typing the command "Go" at the OK-Prompt.

### **1.2 Testing at a console**

The Boot-PROM mode can be used via a directly connected keyboard and monitor or using a separately connected terminal.

If the system does not detect a keyboard while booting, input and output are automatically redirected to the first serial interface (/dev/ttya, often named "A"). You may attach a terminal or another computer (using a crossover serial cable) to this port.

If this other computer happens to be a Sun workstation, you can use tip hardwire to monitor the boot console of the observed machine. After issuing the tip command, all boot messages will appear in the corresponding terminal window. To issue a STOP-A command on the observed host, you have to change tip to telnet-mode first with Strg-]. After that, enter a BREAK: telnet> send brk

#### **1.3 Rebooting a Sun workstation**

Prior to Rebooting, a Sun workstation should always be shut down in an appropriate manner. For this task several alternative commands do exist:

The best and cleanest method are:

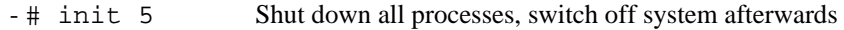

- # init 6 Shut down all processes, reboot system afterwards
- # init 0 Shut down all processes, display OK prompt afterwards

In all of the three cases the K\* scripts in /etc/rc0.d are executed before the system shuts down or reboots. This is important for databases that have to be shut down or web servers cleaning process ID files etc.

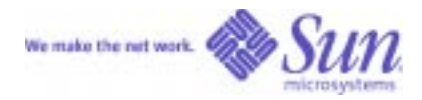

If there is no shell window avaiable, try the above commands using a remote login. If that is not possible, the next step should be:

- STOP-A
- OK sync Sync filesystems. Panic the OS afterwards, then reboot.

Attention: Watch out for big OS coredumps in /var/crash/<hostname> afterwards.

If STOP-A is not possible anymore, the computer has to be switched off and on .

### **1.4 Testing the System**

Boot the system, press STOP-A while the memory is being tested.

The following paragraphs will only describe the most important commands.

A detailed description can be found in "Hardware Diagnostics for Sun TM Systems: A Toolkit for System Administrators" (Infodoc Number 23476 on http://sunsolve.sun.com).

#### **1.4.1 Banner**

banner displays the following pieces of information:

- number, type and frequency of CPUs
- memory
- MAC-Address and Host-ID
- Type of Console-Framebuffer
	- Sun-Globe: Creator 3D
	- Sun with face: Elite 3D
	- Self-describing Logo: PGX, Raptor GFX (=PGX32), Expert3D(lite) XVR-500, XVR-1000 etc.

#### **1.4.2 probe**

probe-scsi-all lists all internal and external SCSI-attached devices. For IDE disks, use: probe-ide-all.

#### **1.4.3 test all**

test all runs all self test procedures. This can be used to find out id e.g. a network cable is working properly.

System Booting and Testing

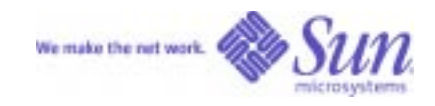

#### **1.4.4 printenv and devalias**

devalias lists all aliases, printenv lists all variables. The variable boot-device, for example, defines from which path a machine shall boot. In most cases the value of this variable is disk. disk itself is an alias pointing to a particular device name.

Hint: To reset all variables to their default values, use set-defaults at the OK-prompt or press STOP-N during power-on of the system.

#### **1.4.5 Disabling the Network-Interface error message**

When network interfaces are present with no cable attached during boot time, "Interface: No link" error messages are printed multiple times for each interface. This can be disabled by setting setenv tpe\_link test false at the OK prompt.

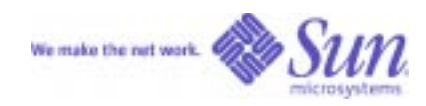

# **2 Administering disks**

### **2.1 Logical Device-Names**

All disks are numbered following a common naming scheme. This scheme consists of four parts:

- c Controller number
- t *T*arget-ID. For SCSI-devices this number corresponds to the SCSI-ID
- d *D*rive Number or LUN for RAID-devices (one ID, multiple disks)
- s *S*lice, Partition number (see next paragraph)

These logical device names are stored as links in the directories /dev/dsk and /dev/rdsk. These links point to physical device names. But those are only needed for tasks like changing the boot device. Typical Solaris OE commands for administering drives expect logical device names as their parameter.

Example: c0t0d0s0 typically is the first drive in a workstation, c0t1d0s0 is the second one, c0t6d0s0 is the internal CD-ROM-drive (often with SCSI-ID 6).

A refresh of the /dev/dsk and /dev/rdsk directories occurs either while booting (boot  $-r$  at the OK-Prompt) or during Solaris OE operation with devfsadm (drvconfig;disks;devlinks prior to the Solaris 8 OE). After this refresh, logical links should exist for all devices found upon boot time with probe-scsi-all.

#### **2.2 Partitions**

On a workstation with two internal disk drives the command format generates the following output:

c0t0d0 c0t1d0

This listing displays disks, not single slices or partitions. The purpose of format is to create and administer these slices (or partitions). A disk may have up to eight slices. These may be displayed using the format subcommand print – partition.

If a default installation was used, the Solaris installer tool divides the OS disk into several slices: / (root), /usr, /var and /export/home. A Solaris 8 OE default installation creates three slices: (i) approximately 1GB root, (ii) swap (depending on memory capacity) and (iii) the remaining diskspace for  $/ex$ port/home.

For workstations, this partitioning scheme is not the optimum. The capacity of a partition cannot be expanded without data loss. In the case of a partition running out of space, symbolic links to other partitions have to be created.

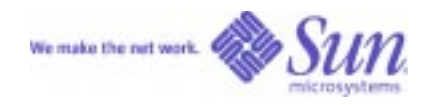

It is useful, especially for servers, to reserve one partition for the /var directory, so that growing logfiles or big files stored into /var/tmp by users cannot fill up the root partition, thus causing OS problems.

A Workstation OS disk should be partitioned this way:

```
slice 0: / root-Partition, incl. /usr, /var, /opt plus
               /export/home
slice 1: swap Swap-Partition, as large as physical memory
slice 2: backup Do not change this partition!
               It is always as big as the whole disk
slice 7: sds A small space reserved for Solstice DiskSuite metadata
```
In order to be prepared for the use of the Solstice Disksuite logical volume manager (SDS), it is recommended to preserve some space (one cylinder) for copies of the "state replica databases". More on that later, see also the chapter on "Mirroring the boot disk with SDS".

Starting with the Solaris 8 02/02 OE, "Live Upgrade" automatically will be installed. Using "Live Upgrade", you can update a copy of the current root environment while the system is still running. To use this feature (e.g.. for testing a new OS version without changing the currently running system), there has to be enough space for creating an alternate boot environment (ABE). Modern disks typically allow sufficient capacity for this partitioning:

```
slice 0: /         root-partition, incl. /usr, /var, /opt
slice 1: swap swap-Partition, as large as physical memory
slice 2: backup Do not change this partition!
                  It is always the size of the whole disk
slice 3: /export OS-independent data, home-directories
slice 4: < not mountet>, to be used as ABE with Live Upgrade
                  ( about 150% of the expected size of / )
slice 7: sds A small space reserved for Disksuite metadata
```
### **2.3 Crashdumps**

Starting with the Solaris 7 OE, crashdumps are written to the swap partition by default. This is another reason why swap should have the size of the physical memory.

During the next reboot, this file is read back from swap, compressed and written to /var/crash/<hostname>, in order to allow for later analysis. Therefore, /var (or /, if no special partition for /var was defined) should also not be sized too small.

If a system with lots of GBytes uses the swap partition as dump device, the boot process can take some time because of the copying procedure mentioned above. In these cases, it is better to define a dedicated dump partition using dumpadm. Copying from a dedicated dump device – and not from swap - to /var/crash is performed in the background.

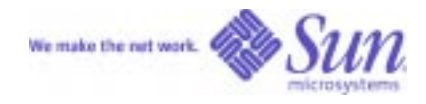

### **2.4 Example**

Suppose you have a Sun Enterprise<sup>™</sup> 450 system and a bootable disk with a fully configured demo installed on it, but you do not know two things: (i) Where to put the disk (the system has 20 slots, and the system only boots correctly when the disk is placed in the same slot as it has been at installation time) and (ii) what the root password is. Start with putting the disk into an arbitray slot, then follow this procedure:

**Step 1**: Insert a bootable CD (a Solaris Installation CD) and reboot the system. Interrupt with STOP-A , type boot cdrom -s. cdrom is an alias to the internal CD-ROM drive. If you are using an external drive, find out what the device path is (using probe-scsi-all) and boot from this path: boot <long, cryptic device-path> -s

Once the system has booted, you have a root-shell without entering a password.

**Step 2:** Now we are going to mount the disk. First let the Solaris OE rebuild the device tree with devf sadm. There should be eight new files in /dev/dsk afterwards.

Now use format, subcommands disk-print-partition to verify that the new disk is correctly attached and to find out on which slice the root-Partition has been defined. Normally, slice 0 holds the root-partition. Let us assume you inserted the disk into slot 2 of the system. Format should have recognized the disk as c1t2d0 (SCSI-ID 2 attached to the first controller), with slice c1t2d0s0 as the root partition. So you should be able to mount the disk: fsck -Y /dev/rdsk/c1t2d0s0; mkdir /tmp/disk; mount /dev/dsk/c1t2d0s0 /tmp/dsk

**Step 3**: First, reset the root password to "empty" by deleting the crypted characters between the colons in /tmp/dsk/etc/shadow . Then look into /tmp/dsk/etc/vfstab to find out if this disk was located in slot 2 in the original system. If that was the case, the root filesystem "/" should be mounted on /dev/dsk/c1t2d0s0 . If the mountpoint you find in /tmp/dsk/etc/vfstab is different, switch the slot of the disk accordingly.

**Step 4**: Let's assume we really found /dev/dsk/c1t2d0s0 in /tmp/dsk/etc/vfstab. This means the disk occupied slot 2 in the original system. Typically, Sun Enterprise 450 system would boot from the first slot (c1t0d0s0). Use the /dev/dsk directory to find out which physical device name c1t2d0s0 points to, and write it down.

Step 5: Reboot, STOP-A and type: boot <this physical device-Name>

Step 6: You could define an alias nvalias mydisk <this physical device-Name> so you only need to type boot mydisk from now on. If you then define setenv boot-device mydisk, the system will always boot from mydisk.

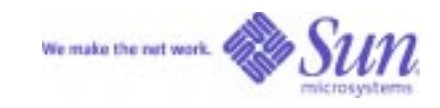

### **2.5 Removable Devices**

#### **2.5.1 Volume Management**

Removable devices are handled by the Solaris Volume Manager. This Volume Manager detects CD-ROMs and automatically mounts them to /cdrom/cdrom0.

Solaris Voume Manager will stumble when manually circumvented, for example, when a CD is removed using a paper clip instead of the appropriate command: eject cdrom. In such a case the Volume Manager can be restarted with  $/etc/init.d/volmqt stop;$ /etc/init.d/volmgt start.

#### **2.5.2 Floppy**

Insertion of a floppy disk (UNIX or MS-DOS format) has to be communicated to the Volume manager manually: volcheck

If volcheck was successfull, the disk is mounted on /floppy/floppy0. Do not eject a floppy disk manually, always use eject floppy.

#### **2.5.3 CD-ROM**

CD-ROMs do not need volcheck. They are automatically detected and mounted to /cdrom/cdrom0. Ejecting the CD using eject cdrom is only possible while no shell or command occupies the cdrom path. fuser  $-c$ /cdrom/cdrom0 prints out the process ID of that shell or command.

Without Volume Management, CD-ROMs must be explicitly mounted and ejected (example for SCSI-ID 6):

- mkdir /tmp/cdrom
- mount -F hsfs /dev/dsk/c0t6d0s0 /tmp/cdrom
- (Work with CD mounted on /tmp/cdrom)
- umount /tmp/cdrom
- eject /dev/dsk/c0t6d0s0

#### **2.5.4 CD-R und CD-RW**

Bundled with Solaris 8 software is a tool, cdrw, to burn CD-R or CD-RW media. This tool burns an ISO-Image, which can be created from a Solaris filesystem or directory using mkisofs.

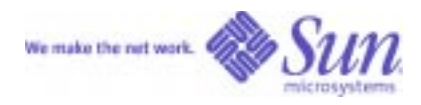

Look at this example for the exact parameters:

```
#! /bin/sh
# ./nfscd <PARAMETER1> <PARAMETER2>
# PARAMETER1 = Application ID
# PARAMETER2 = from where
#
# ./nfscd SunNetManager /net/center2000/export/pkg/SUNWsnm
# set Umask
umask 022
# Remove old image
rm /data/disk.img
# Create image
mkisofs -A $1 -d -l -L -o /data/disk.img -P "Sun Microsystems" -p "Solaris
SPARC" -r -R -J -V "$1" -v $2
# Burn
cdrw -i /data/disk.img
```
#### **2.5.5 Tapes**

Tape drives are not under the control of Volume Management. They must be handled with commands like tar. Typically tape drives are connected to the system as external SCSI devices. Connection and configuration can be performed while the Solaris OE is running. After running devfsadm (Solaris 8 OE) or drvconfig; tapes; devlinks with previous Solaris versions you will find some logical links in the /dev/rmt directory. 0 describes the first tape drive found and 1 the second one etc.

After that, you may access that tape drive using tar tvf /dev/rmt/0.

Note: Tapes written with SGI systems often can only be red using a different blocksize: tar tvfb 512 /dev/rmt/0 In some rare cases an additional byte swap has to be performed: dd if=/dev/rmt/0 conv=swab | tar tvfb 512 -

### **2.6 Cloning a disk**

Using this recipe you may "clone" a system to another one. Both systems must belong to the same hardware family. Cloning an Ultra 10 workstation to another Ultra 10 machine is OK, but it cannot be cloned to an Ultra 60 workstation.

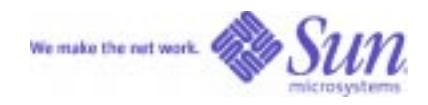

If the hardware configuration of the target system does have minor differences to the root machine (different framebuffer, NICs), the target system should be reconfigured after the cloning process using boot  $-r$ .

#### **2.6.1 Cloning using internal disks**

This method is appropriate for systems with easy-to-change internal disks:

- Ultra 30, Ultra 60, Ultra 80 or Sun Blade™ 100 workstations or E220R/E420R/E250/E450.
- Sun Enterprise<sup>™</sup> 220R, 420R, 250, or 450 servers.

Internal FC-AL disks (such as on Sun Blade 2000 workstations and Sun Fire™ 280R or V880 servers) may cause problems.

The following is an example using an Ultra 60 workstation:

- Put the target disk into the second internal disk bay
- Boot with single user mode (STOP-A; boot  $-s$ )
- Configure all disks using devfsadm.
- Type format to look up the names of the disks. In an Ultra 60 workstation, you will find  $c0t0d0$  and c0t1d0. c0t1d0 is the topmost internal disk.
- Determine which disk is the source disk and which one is the target disk (and do not forget to backup your data!) In our case  $c0t0d0$  (the bottom disk) acts as the source,  $c0t1d0$  (the upper disk) is the target.
- dd if=/dev/rdsk/c0t0d0s2 of=/dev/dsk/c0t1d0s2 bs=128k (This command does a 1:1 copy of the whole disk, including the partition table. If the source disk is a 9GB disk, but the target disk is of 18GB capacity, 9GB would be wasted)
- fsck -Y of=/dev/dsk/c0t1d0s0 (Filesystem-Check of the root partition, typically slice 0)
- Remove the source disk and put the clone disk into the previous source slot. Reboot your newly created clone system.

#### **2.6.2 Cloning using a crossover cable**

This method is not as fast as the internal disk copying process described above, but suitable for systems where the internal disks cannot be changed easily (like in an Ultra 10 or Ultra 5 workstation.)

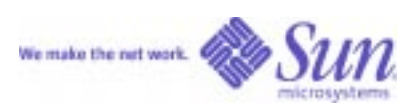

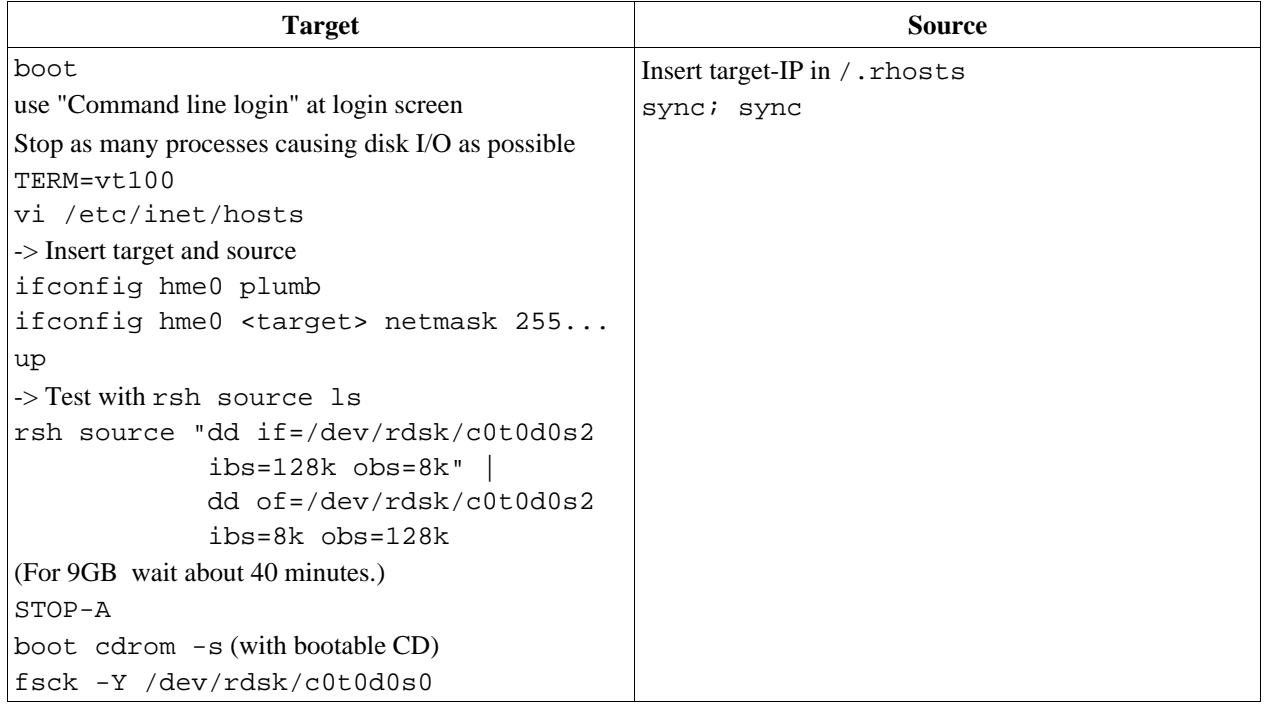

### **2.7 Mirroring the boot disk with SDS**

Solaris Logical Volume Manager, formerly known as Solstice DiskSuite software can configure disk subsystems for RAID 0, 1, 0+1 or 5. The most interesting feature for workstation installations is RAID 0: Mirroring the disk which holds the root filesystem to be prepared for disk failures.

You can find Solstice DiskSuite software for Solaris 8 platform on the second CD in the directory "EA". For the Solaris 7 OE or 2.6, Server Edition, look on the "Easy Access Server" CD.

Let's assume a workstation has two internal disks,  $c0t0d0$  und  $c0t1d0$ . Both disks should be partitioned exactly in the same way: Slice 0 for / (root), slice 1 for swap and a small slice 7 for the State Replica Databases. Slice 2 is always defined as Backup-Partition (see chapter "Partitioning").

State Replica Databases are small files holding state information about the mirror. Each disk in a two-way mirror should hold at least three State Replica Databases:

# metadb -a -f -c 3 c0t0d0s3 c0t1d0s3

In the next step, create the first submirror on the first disk, holding the root filesystem:

# metainit -f d50 1 1 c0t0d0s0

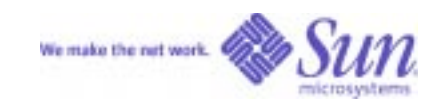

Then create the second submirror on the second disk:

# metainit d52 1 1 c0t1d0s0

Build the first half of the mirror, using the first submirror:

# metainit d54 -m d50

Use metaroot to modify /etc/vfstab and /etc/system in a way that the system is able to boot from the metadevice d54:

# metaroot d54

Now reboot the system, then attach the second submirror d54. This action forces a "Mirror resync", copying the contents of the first disk onto the second one. This can impact system performance for a few minutes.

# metattach d54 d52

To avoid error messages during an "emergency boot" from the second disk, the swap partition should be mirrored in the same fashion. Otherwise, the swap partition on the broken disk, c0t0d0s1 would still be referenced in /etc/vfstab.

Now the system may be booted either from the first disk (boot disk) or from the second disk (boot disk1).

If one of the disks is broken, Solstice DiskSuite software stops the boot process. This is because to successfully boot after a failure, the majority of State Replica Databases must "survive". On our two-disk mirror only three out of the six replicas would have survived.

Servers with more than two disks should always have a third disk configured with State Database Replicas. Twodisk workstations have to be fixed manually, as described in the following example:

- State Database Replicas are configured on c0t0d0s7 and c0t1d0s7, disk c0t0d0 fails.
- The boot process stops with a Solstice Disksuite error message and switches to Single User mode
- Now the State Database Replicas expected on the failed disk have to be unconfigured: metadb -d -f c0t0d0s7
- After the next reboot, partition the replacement disk exactly in the same way as the surviving disk.
- Having done that, you now can create new State Database Replicas on the replacement disk: metadb -a -c 3 c0t0d0s7
- Upon the next reboot, the mirror will be resynchronized.

Administering disks

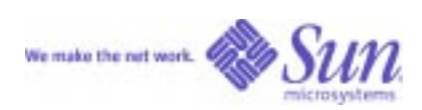

Hint: If you have a two-disk system, create three State Database Replicas on one disk, four on the other one. Statistically there is a 50% chance to successfully reboot after a failure without using metadb manually.

Swap-Space

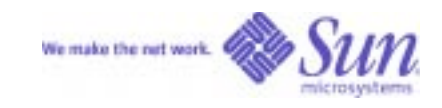

# **3 Swap-Space**

### **3.1 Persistent Configuration in /etc/vfstab**

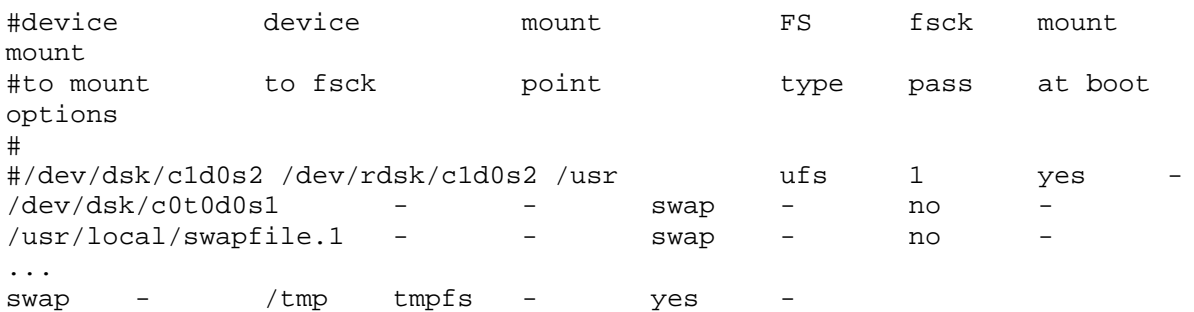

A swap filesystem can use a raw partition like /dev/dsk/c0t0d0s1 or plain files like /usr/local/swapfile.1.

You may define multiple swap filesystems. All of these are logically combined by mounting them to the /tmp mount point. This means as long as physical memory is available, writing files to /tmp will write to and use up memory.

An example:

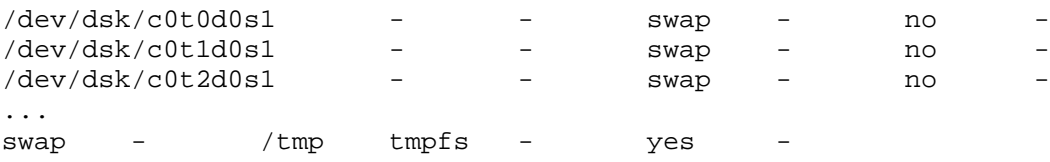

creates additional 6GB of virtual memory (given that all partitions have a size of 2GB). The Solaris OE automatically stripes access to all disks.

### **3.2 "Raw partition" versus plain file**

The fastest swapping is no swapping at all. If physical swapping is unavoidable, use multiple partitions striped over a set of disks. Only use plain files if you need memory and no extra partitions or disks are available.

Swap-Space

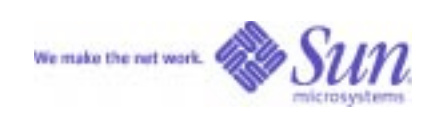

### **3.3 Temporary Configuration**

Plain files can be used to add swap space during standard Solaris operations:

```
# mkfile 100m /usr/local/swapfile.1
# swap -a /usr/local/swapfile.1
# swap -l
```
This addition is temporary until the next reboot. Until then, swap -d /usr/local/swapfile.1 unconfigures the additional swap space.

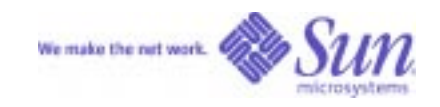

# **4 Installation and Maintenance**

### **4.1 Installation from CD**

During installation, you may most happily follow all the instructions printed on the screen. There are only a few pitfalls possible :

- Name Service: Choose NONE. If you choose something like NIS at this moment, and the network is not yet properly set up and no NIS server is available, the system may "hang" waiting for a NIS server to respond. It is better to configure NIS or DNS after the basic installation of the network (see one of the following chapters) has been completed.
- Installation cluster. You should always choose the "Entire Plus OEM Software"-cluster. Otherwise, only drivers for hardware present in the system would be installed. To activate hardware added later, additional drivers have to be subsequently installed from the CD.
- Disk partitioning: To obtain the chance to partition the disk according to the recommendations given in the chapter "Partitioning" (root, swap and one small Solstice DiskSuite slice), choose "custom", not "default" when prompted for an installation method.

Starting with the Solaris 7 OE, the Installation CD comes with a pre-patched Solaris image. To upgrade previous quarterly updates to this image, use the "Maintenance Update".

For example: Installing the "Maintenance Update 7" (which comes with the Solaris 8 02/02 OE) onto the Solaris 8 07/01 OE upgrades the Solaris patches (and only those, no functionality enhancements) to the status found on the 02/02 image. The upgrade installation writes a mark into the /etc/release file: "Solaris 8 07/01 Maintenance Update 7".

The "Recommended Patch Cluster" is a different mechanism, since you can have a different combination of patches and patch versions in the "Recommended Patch Cluster" every month. This Cluster can be downloaded from http://www.sun.com/bigadmin and should be installed after every Solaris installation.

After an installation, "root" can only login at the system console. This is a terminal connected directly to the system or a keyboard. To enable a Remote Login via telnet, rsh etc., one file has to be modified first: Comment out the line CONSOLE=/dev/console in /etc/default/login.

#### **4.2 Packages**

Basically, packages are subdirectories or tar/compress/zip compressed subdirectories, which follow a common name scheme: The first four uppercase letters correspond to the US stock ticker symbol (or a fantasy symbol) of the origin company, the following lowercase letters describe the function of the package.

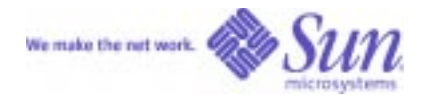

Example: The package containing the drivers for the SunPCi-card is named SUNWspci2. "SUNW" for the ticker symbol, "spci2" for the function.

```
You will install a package by using pkgadd with the directory storing the package contents:
  pkgadd -d /cdrom/cdrom0
```
pkginfo prints information on installed packages, pkgrm <Package-Name> removes a package.

Example: You have just changed the framebuffer card in your workstation, removed Creator3D (ffb) and installed Elite3D (afb). Now, you encounter an error message while booting, telling you that "no console framebuffer" is available. This indicates that no Elite3D drivers are installed.

First, verify this speculation with: pkginfo | grep -i afb

This list will typically be empty if you had done a plain default Solaris installation when the Creator3D, not the Elite3D was present in the system. Drivers for the Elite3D can be found on the Solaris CD, subdirectory s0/Solaris/Product.

Change to this directory, and enter the following commands: pkgadd -d . "\*afb\*"

After a reboot, all Elite3D drivers are now installed and available.

### **4.3 Patches**

A patch number contains of two parts. The six-digit patch number, followed by a two-digit version number, e.g.: 123456-78.

Prior to the Solaris 8 OE, patches were supplied in \*.tar.Z format. Solaris 8 patches are packaged as \*.zip archives. For installing the patch, copy the archives to  $/$ tmp and extract them. Do not forget to remove the archives from /tmp after the installation has been completed.

```
zcat 123456-78.tar.Z | tar xvf -
unzip 123456-78.zip
```
After that, patchadd <directory (= Patch number) > installs the patch. In our example, patchadd 123456-78.

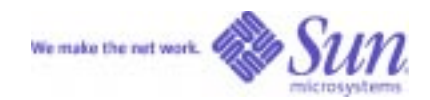

If no special parameters are given, patchadd installs patches in a way that they always can be removed with patchrm <patch number>. In order to be able to use this function, enough space in /var/sadm/patch is mandatory.

With showrev  $-p$  | grep <patch number> you can find out if a patch has already been installed.

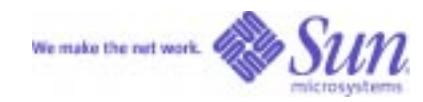

# **5 X-Server and CDE user interface**

### **5.1 General observations**

The search sequence for X-Server or CDE-settings is always:

- 1. \$HOME/.dt/...
- 2. /etc/dt/...
- 3. /usr/dt/...

System-wide configuration files should never be changed in /usr/dt. Always use /etc/dt to maintain a fallback position in case something goes wrong. User specific settings like menu extensions or changes to the front panel should always be stored in \$HOME/.dt. In the following sections, <DT> will be used as a placeholder for all of the above.

#### **5.2 Customizing the login screen**

```
File: <DT>/config/$LANG/Xresources
Logo (Pixmap xpm or Bitmap xbm, beware of 24bit, extensive loading time!):
  Dtlogin*logo*bitmapFile: /usr/local/lib/X11/dt/bitmaps/Mylogo.bm
General Welcome:
  Dtlogin*greeting*labelString: Here's %LocalHost%!
Welcome after user name is entered:
  Dtlogin*greeting*persLabelString: Hello %s
```
#### **5.3 Startup with multiple Screens, Xinerama, 24bit color depth**

First look into /dev/fbs and find out how many frame buffers are available and how they are named. Let's assume we found /dev/fbs/ifb0 and /dev/fbs/ifb1, two Expert3D frame buffers.

Now we copy the file Xservers from /usr/dt/config to /etc/dt/config and edit it. The last line should now look like this:

:0 Local local\_uid@concole root /usr/openwin/bin/Xsun :0 -nobanner

#### **5.3.1 Multi-Screen**

Multi-Screen means that CDE runs on every screen with a dedicated front panel. The mouse pointer can be moved between screens, windows can not. The display running on ifb0 is called :0.0, the display on ifb1 :0.1

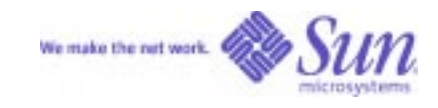

```
:0 Local local_uid@concole root /usr/openwin/bin/Xsun :0 -dev
/dev/fbs/ifb0 -dev /dev/fbs/ifb1 -nobanner
```
#### **5.3.2 Xinerama**

Xinerama (available since the Solaris 7 11/99 OE) is one virtual screen covering all physical screens. Mouse pointer and windows can be moved among screens, CDE draws only to one front panel. There is only one display number : 0.0. Xinerama is only possible with framebuffers of the same type.

```
:0 Local local_uid@concole root /usr/openwin/bin/Xsun :0 +xinerama -dev
/dev/fbs/ifb0 -dev /dev/fbs/ifb1 -nobanner
```
Xinerama allows to define an overlap in X- and Y-direction. This can be used for edge blending with overlapping projectors or to "double" an image on two monitors (xoverlap=<horizontal resolution>) Example for 20% Edge Blending with 1280 pixel horizontal resolution:

:0 Local local\_uid@concole root /usr/openwin/bin/Xsun :0 **+xinerama xoverlap 256 -dev /dev/fbs/ifb0 -dev /dev/fbs/ifb1** -nobanner

#### **5.3.3 24-bit Color Depth**

CDE itself uses 8-bit color depth (256 colors) by default. This is OK, since each window can define its own individual color depth. Some frame buffers only have one color table. This may cause colormap flashing with some applications. A workaround for this is to start CDE itself with 24bit color depth. On PGX, you have to switch the framebuffer to 24bit with fbconfig -depth 24

Note: Some legacy applications expect the default visual to be 8bit, not 24bit. This can cause problems.

```
:0 Local local_uid@concole root /usr/openwin/bin/Xsun :0 -dev
/dev/fbs/ifb0 defdepth 24 -dev /dev/fbs/ifb1 defdepth 24 -nobanner
```
#### **5.4 A user-defined CDE front panel**

The application start mechanism in CDE is based on so-called "actions". Their behavior defines what happens when the user clicks on a CDE-Icon. Once defined, actions are referenced in various environments: Menus, file manager, MIME-types and definition files for the front panel.

#### **5.4.1 Actions**

CDE looks for \*.dt-files in the following order:

\$HOME/.dt/types

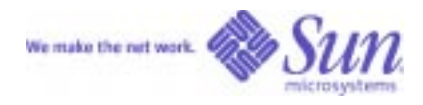

/etc/dt/types/\$LANG/ /usr/dt/types/\$LANG/

Example StarOffice52.dt (after installation of StarOffice in \$HOME/.dt/types):

```
ACTION StarOffice52 
{
  LABEL StarOffice 5.2
  TYPE COMMAND
  EXEC_STRING "/opt/Office52/program/soffice" "%(File)Args%"
  ICON So52
  WINDOW_TYPE NO_STDIO
  DESCRIPTION StarOffice 
}
```
#### **5.4.2 Icons**

The definition of an action also contains an icon name. An icon name is resolved in this order:

```
$HOME/.dt/icons
/etc/dt/icons/$LANG/
/usr/dt/icons/$LANG/
naming scheme: <name>.<size=m|t|l>.<format=bm|pm>
```
So52 for example is the icon file in \$HOME/.dt./icons/So52.m.bm

#### **5.4.3 Front Panels**

The Front Panel can be extended easily by adding \*. fp-files into \$HOME/.dt/types. The default definitions are stored in:

- /etc/dt/types/\$LANG/
- /usr/dt/types/\$LANG/

Example (\$HOME/.dt/types/tools.fp):

```
CONTROL Tools (Always define the main control before sub panel)
{
  TYPE icon
   CONTAINER_TYPE BOX
   CONTAINER_NAME Top
   POSITION_HINTS first
   ICON Dtagen (This is a folder icon, Icon must 
                          exist!)
   LABEL Tools
}
SUBPANEL Toolspanel
{
   CONTAINER_NAME Tools
   TITLE My Tools
```
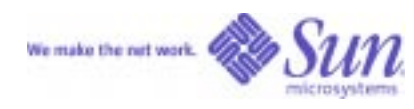

```
}
CONTROL StarOffice52
{
   TYPE icon
   CONTAINER_TYPE SUBPANEL
   CONTAINER_NAME Toolpanel
 ICON So52
LABEL Star Office 5.2
PUSH_ACTION StarOffice52 (compare ACTION StarOffice52)
 DROP_ACTION StarOffice52
}
```
You may build a whole menu bar by adding additional CONTROLs in the SUBPANEL.

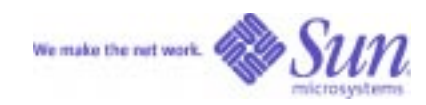

# **6 Frame buffers and OpenGL**

### **6.1 Fbconfig**

With the Solaris 8 OE, fbconfig is the unified interface for configuring frame buffers. Prior to Solaris 8 software, each frame buffer driver had its own configuration utility, with a naming scheme corresponding to the logical device-names in /dev/fbs:

- Creator, Creator3D · ffbconfig • afbconfig Elite3D Expert3D, Expert3Dlite · ifbconfig PGX24 (onboard U5, U10), PGX64 · m64config
- qfxconfiq PGX32

The parameters are exactly the same. So we will only mention fbconfig in the following paragraphs. If you do not specify a device for the frame buffer, fbconfig operates on the default (console) frame buffer.

You can find out which frame buffers are installed in a system by using  $\text{ls}$  /dev/fbs. Afterwards, they can be addressed directly using their device names:

fbconfig -dev /dev/fbs/afb1 -propt -prconf

prints configuration information (which frame buffer model, which resolution etc.) for the second Elite3D frame buffer configured in the system. The first Elite3D would have the device name afb0.

```
fbconfig -res \?
```
shows a list with possible resolutions. A given resolution could be copied to the command:

fbconfig  $-res$   $1280x1024x86" -try -now$ 

using "cut&paste".

-try and -now are options. -try changes the resolution for 10 seconds only . This way you can determine if the monitor is able to synchronize to the video signal. -now switches the resolution immediately, without the need to restart the X-Server. In some cases , however, the geometry of the X-Server may look distorted after -now . An X-Server restart using Exit and Login solves this problem.

fbconfig -g 1.7

sets the gamma factor to 1.7. The default value is 2.2, which often is perceived as too bright. To be activated, the new gamma factor does not need an X-Server restart.

Frame buffers and OpenGL

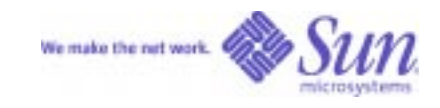

After a reboot, the newly set value is still valid.

### **6.2 ogl\_install\_check**

OpenGL will not be installed automatically during the Solaris installation process, although it has been packaged with the Solaris CDs since the Solaris 2.5.1 platform.

The command /usr/openwin/demo/GL/ogl\_install\_check checks if OpenGL is installed correctly and which version it is.

Note: The rotating ring also comes in handy when judging gamma correction values (see above).

It is recommended to always use the latest version of OpenGL. Xinerama, for example, is only supported with OpenGL 1.2.1 or later. OpenGL can be downloaded from: http://www.sun.com/solaris/opengl

### **6.3 Patch matrix for graphics**

There is a small set of patches which are important for each installation where a frame buffer is involved. The collection depends on the Solaris version, OpenGL version and type of frame buffer.

The following table only lists the patch numbers. Please download the most recent versions of the corresponding patches from http://sunsolve.sun.com and install them in the following order:

- 1. frame buffer patch
- 2. X-Server patch
- 3. OpenGL
- 4. OpenGL patches

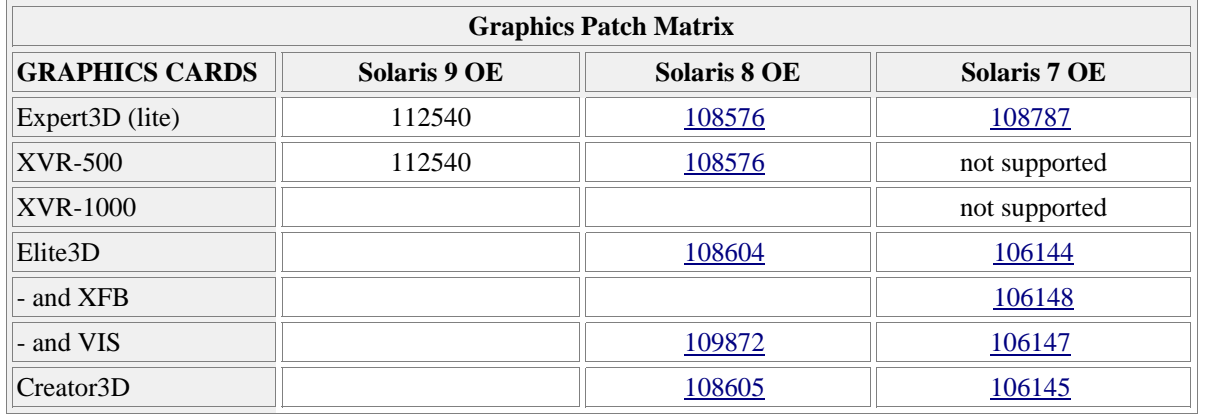

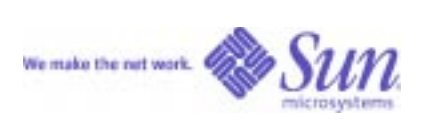

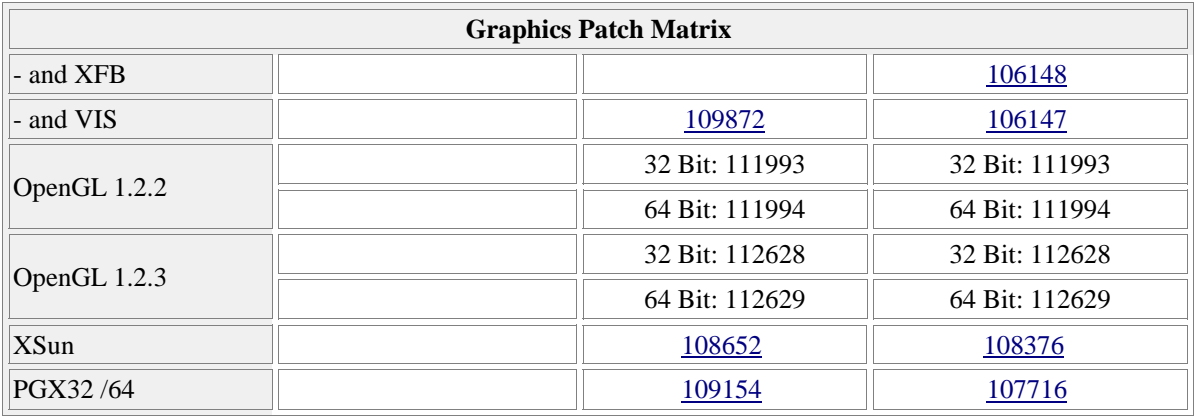

Administration

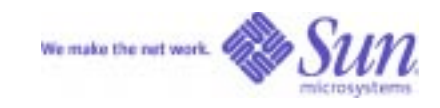

# **7 Administration**

### **7.1 User creation**

The best tool for infrequent creation of user accounts is admintool. Beginning with Solaris 9 platform, use the "Solaris Management Console" smc. Please do not specify /home/<username> as the home directory when you create a new user. It's better to use:

/export/home/<username>.

By default /home/<username> is a target of the Solaris automounter and is not writeable because of this. Some  $3<sup>rd</sup>$ -party software tries to use /home/xyz. Change the defaults or shut down the automounter to avoid any problems.

### **7.2 Serial Ports**

Again, the best tool for infrequent use is admintool or with the Solaris 9 OE, use the "Solaris Management Console" smc.

#### **7.3 Hosts**

You may use admintool or smc to create hosts, but it is also convenient to directly edit the file /etc/inet/hosts . Note: The file /etc/hosts is a link to /etc/inet/hosts.

A copy like cp /etc/hosts.old /etc/hosts would not overwrite the correct file.

A default Solaris installation starts the sendmail-Demon. This demon writes error messages if no alias with a dot in its name is defined for the primary hostname. To suppress the error message, define the primary host in the file /etc/inet/hosts like this:

192.168.0.2 myhost myhost.domain.com loghost

#### **7.4 Printers**

Again, the best tool for infrequent use is admintool. The Solaris 9 OE comes with a "Printer Setup Wizard" /usr/sadm/admin/bin/printmgr.

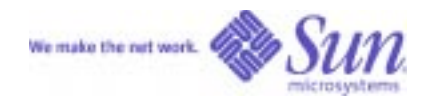

# **8 Network connections**

#### **8.1 /etc-files**

Solaris software stores network configuration files in the directory /etc. All configuration data like IP-addresses, gateways etc. can be defined and changed at run-time level. However, only those definitions stored in /etc files will survive the next reboot.

The hostname can be found in three files:

- /etc/nodename
- /etc/hostname.<interface-name>
- /etc/hosts

/etc/nodename defines the name of the system. Looking from a network perspective, a system with multiple network interfaces and multiple IP addresses can have multiple names, each one defined in /etc/inet/hosts. One of these names may be equal to the nodename, but this does not necessarily need to be the case.

Certain files create the connection between IP-addresses and interface names. These are named /etc/hostname.<interface-name><number>.

The most common interface names are:

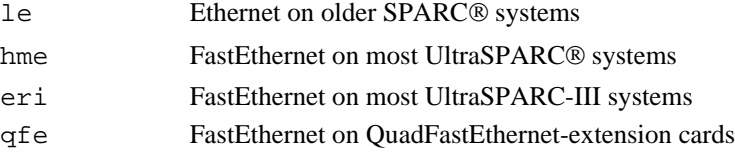

Example: An Ultra 60 workstation with QFE (QuadFastEthernet) has five network interfaces: hme0 (on board), qfe0, qfe1, qfe2 and qfe3 (on the QFE-card). Nodename is u60, the /etc/inet/hosts looks like this:

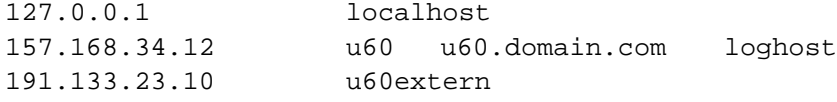

The identity of the system in the corporate LAN using the address 157.168.34.12 should be u60. Accordingly, the file hostname.hme0 must contain the name u60 .

u60extern is an address assigned by an internet service provider: 191.133.23.10. That cable is connected to the first QFE port, qfe0. So the file hostname.qfe0 contains the string u60extern.

qfe1-3 are currently not used. Do not create hostname.\* files for unused interfaces to avoid Solaris error messages complaining about interfaces with no network cables attached.

Network connections

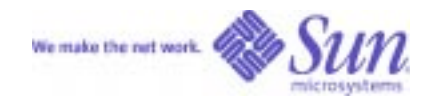

A system with more than one network interface will automatically route between the subnets (in our example 157.168... and 191.133...). During boot, the message "machine is a router" is printed. If this behavior is not desired, create an empty file /etc/notrouter and reboot.

The netmasks for the IP-addresses are defined in the file /etc/netmasks.

Do not change the nodename while the X-Server is running! It is better to log out from the current session and login again using "Command Line Login" before changing the nodename or hostname.

#### **8.2 Virtual Interfaces**

Occasionally, it may be useful to define two IP addresses for a system with only one physical network interface. A demo workstation for use at a trade show, for example, that should keep its corporate IP address while getting an additional address to communicate with the other hosts at the booth.

This can be done with "virtual interfaces". The procedure is exactly the same as it was described for two physical interfaces in the last chapter. The only difference is that we do not use hme0 and qfe0 this time, but hme0 und hme0:1. So if you write u60extern into

/etc/hostname.hme0:1, the cable provided by the ISP at the trade show can be connected to hme0, a QFE card will not be necessary.

#### **8.3 ifconfig**

ifconfig -a lists all interface definitions, physical as well as virtual ones, with IP-addresses and netmasks. Additionally, you can use ifconfig to define IP addresses and netmasks during run time. Let's go back to our Ultra 60 workstation example again, but assume that this time u60extern has not been defined in /etc/inet/hosts so that qfe0 will be unused after reboot.

The first step now is to activate qfe0 (load the driver): if config qfe0 plumb

```
To startup the interface type:
```
ifconfig qfe0 191.133.23.10 netmask 255.255.255.0 up ifconfig -a shows the new configuration.

It is the same procedure for a virtual interface:

```
ifconfig hme0:1 plumb
ifconfig hme0:1 191.133.23.10 netmask 255.255.255.0 up
```
Network connections

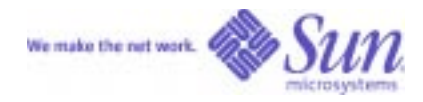

### **8.4 Routing**

The default router (or standard-gateway) can be entered with its IP address into the file: /etc/defaultrouter.

The equivalent run time commands are:

- Delete all current routes: route flush
- Define 1.2.3.4 as default router: route add default 1.2.3.4
- Check with netstat -r.

#### **8.5 NIS-Client**

- First enter the name of the NIS domain into /etc/defaultdomain (case-sensitive)
- Then define the NIS server in /etc/inet/hosts
- Start ypinit -c and type in the name of the NIS server
- /usr/lib/netsvc/yp/ypstart or reboot

Now you have to tell the Solaris OE for which tables (host names, users etc.) it should use NIS. This is done with the file /etc/nsswitch.conf. To make Solaris software ask the NIS server if it cannot find a host name in the local /etc/inet/hosts file, append nis after files in the line starting with hosts.

There is a predefined file called nsswitch.nis in the /etc-directory, which contains NIS definitions for all available tables.

### **8.6 DNS-Client**

- 1. Enter your DNS server into the file /etc/resolv.conf nameserver 192.168.0.1 Now test the DNS server using nslookup www.sun.com
- 2. Tell Solaris software to use DNS when resolving host names. Edit /etc/nsswitch.conf,and add dns after files in the line starting with hosts. Now, not only nslookup www.sun.com, but also ping www.sun.com should be successful.

### **8.7 DHCP-Client**

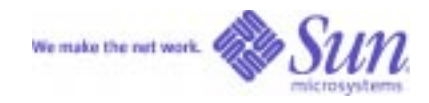

An interface can be configured to use DHCP if you create two empty files /etc/hostname.<interface> and /etc/dhcp.<interface>. Solaris software waits 30 seconds for a DHCP server to answer. This can be modified in /etc/dhcp.<interface>: WAIT <time in seconds>.

It is possible to start DHCP on an interface at run time ( in this example for interface  $qfe0$ ): ifconfig qfe0 plumb ifconfig qfe0 dhcp start

### **8.8 sys-unconfig**

If you want to change the network configuration and you are unsure which files are involved, there is an easy way: sys-unconfig shuts down the machine. After the next reboot (enter boot at the OK prompt) all network related questions you know from the Solaris installation tool are asked again (IP address, gateway, netmask etc.).

#### **8.9 10 or 100MBit, half- or full-duplex?**

You can query the state of a network interface with the command ndd /dev/<interface-driver>.<interface-driver> typically is le, hme, eri or qfe:

- ndd /dev/eri link status:  $0 =$  down,  $1 =$  up
- $-$ ndd /dev/eri link\_speed:  $0 = 10MB$ it,  $1 = 100MB$ it
- $-$ ndd /dev/eri link\_mode:  $0 =$ half-duplex, 1 = full-duplex

The Solaris default value for all network interface parameters is "autonegotiation". If the attached network equipment is not capable of autonegotiation, all parameters can be set manually. This is done by setting all unwanted properties to zero.

An example for 10MBit half-duplex:

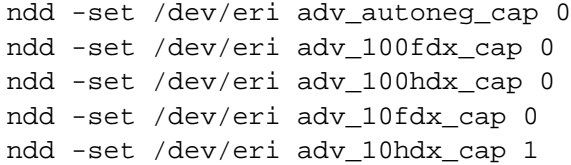

Shut down the interface with ifconfig unplumb and restart it with ifconfig plumb afterwards. The settings can also be defined in the /etc/system file (set eri:eri adv 10hdx cap = 1).

### **8.10 Network settings: temporary vs. persistent**

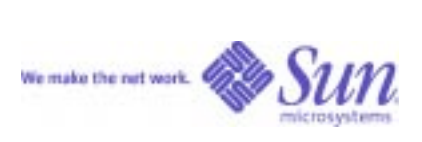

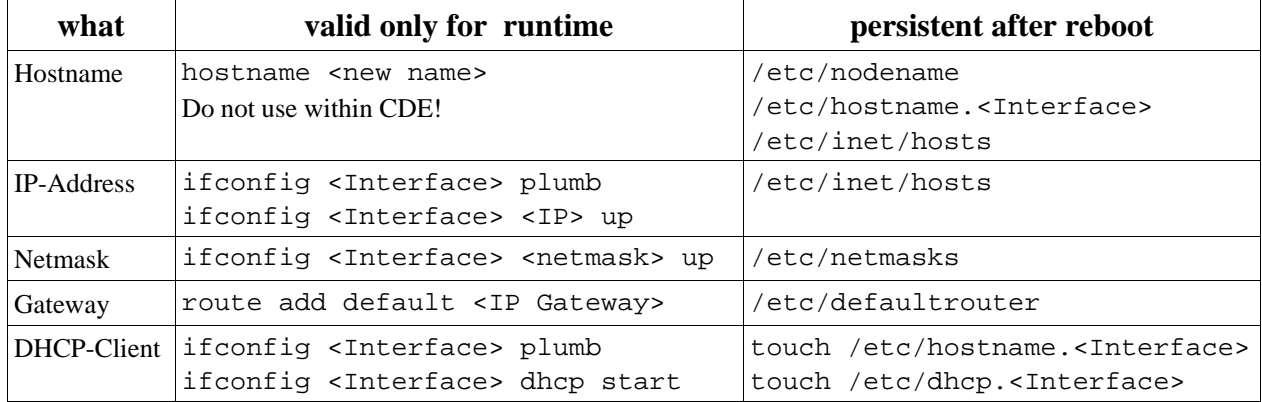

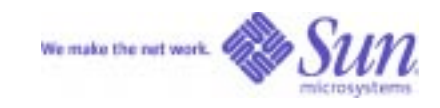

# **9 Network File System**

### **9.1 NFS-Server**

Solaris software stores information about directories, which are shared and can be mounted from other systems in the network, in the file /etc/dfs/dfstab. This file is a script containing share commands.

If this file does not contain any share commands, the Solaris OE does not start the NFS server demon during reboot. Even when explicitly called, /etc/init.d/nfs.server start does nothing as long as dfstab is empty.

Example: Sharing /export/home

- 1. Insert share /export/home into /etc/dfs/dfstab
- 2. If this has been the first entry, execute /etc/init.d/nfs.server start
- 3. Enter shareall
- 4. Check with share if /export/home has been correctly exported

#### **9.2 NFS-Client**

A NFS client does not need any special demons. But it is important that the NFS server is known by name. An IPaddress (mount 192.168.0.1:/export/home) is not enough. All NFS servers must be defined in /etc/inet/hosts, NIS or DNS.

You can mount a network directory with mount server:/export/home /tmp/home . If this mount should be reestablished automatically at the next reboot, insert the mount into the file /etc/vfstab.

Note: When copying files from network directories as user "root", keep in mind that the local "root" does not act as "root" on the network directory, but as "nobody" (unless shared on the server with anon=0). Files in this directory that do not have read permission for "other" are not copied. To copy all files from a network directory as "root", do **not** use:

```
root# cd server:/verz; tar cvf - | (cd verz; tar xvf -)
```
Better use "rsh" to get root read permissions on the server:

```
root# rsh server "cd /verz; tar cvf -" | (cd verz; tar xvf -)
```
#### **9.3 Differences to other popular UNIX systems**

The file /etc/dfs/dfstab is a Solaris OE specialty. Other popular UNIX systems (Linux, AIX...) use /etc/exports which has a different syntax. shareall is known there as exportfs -a.

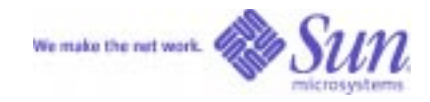

### **9.4 Automounter**

The automounter allows automatic mounts of file systems when the user accesses the respective directory. It will be very helpful in large networks with lots of hosts and users to always have directory paths like /net/<hostname> or /home/<username>.

Two files define the basic automounter operation: /etc/auto\_master and /etc/auto\_home.

auto\_master comes predefined for the behaviour described above. /net is automatically extended with the proper hostname when accessed. How /home should be handled is defined in auto\_home.

```
/net -hosts -nosuid,nobrowse
/home auto_home -nobrowse
```
If auto\_home contains the line

\* /export/home/&

The automounter becomes active when somebody enters /home/joe and mounts /export/home/joe to this mount point.

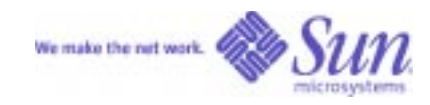

# **10 Tools**

### **10.1 Compiler**

The C; C++ and Fortran Compilers typically are installed in the /opt/SUNWspro/bin directory, common tools like make in /usr/ccs/bin.

### **10.2 GNU-Tools**

Almost all GNU-Tools are available as precompiled packages for the Solaris platform. They can be downloaded from http://www.sunfreeware.com. Beginning with the Solaris 8 OE, some important tools like perl, gzip or apache are automatically installed. Most of the remaining GNU-Tools come as precompiled packages on the Solaris Companion CD.

### **10.3 Sun PCi and SunPCi-II**

Most workstations can be equipped with a SunPCi<sup>™</sup> card. This is a complete PC on a PCi card, running Windows (98,ME,NT,2000,XP). Here are some hints for the operation of this card:

```
 Encapsulate /opt/SUNWspci2/bin/sunpci into a small script that sets some environment variables:
  setenv NVL INTERFACE=hme0 (If SunPCi should use the hme0 network interface)
  setenv LANG=C
  setenv KBCP=850 (example: german keyboard & codepage)
  setenv KBTYPE=GR (remember MS-DOS ?)
```
Make the C: image writeable not only for root, but for each user on the workstation: chmod 666. When a user starts sunpci for the first time, a subdirectory pc is created in the HOME directory of the user. To make the user work with the global C: image, interupt the following creation of a user-specific image and edit the sunpci. ini file to point to the global image  $(\text{pc}/C \cdot \text{diskimage})$ , for example).

### **10.4 StarOffice<sup>™</sup> Software**

If StarOffice software is installed as "root" with setup /net, all users can choose a "workstation installation" during their individual install. A workstation installation only copies 1MB of data into the home directory of the user and otherwise uses the central installation. If StarOffice software is installed in /opt/Office60, a user can start his workstation installation by calling /opt/Office60/program/soffice.

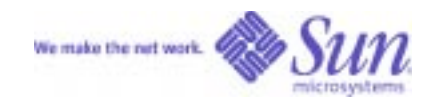

### **10.5 Netscape Navigator<sup>™</sup> Software**

Beginning with Solaris 8 platform, Netscape Navigator software is used as the standard browser. It is installed in /usr/dt/bin/netscape.

### **10.6 Miscellaneous**

Hint: The registration reminder when starting the desktop can be disabled with "More Information" – "Never Register".

To disable the warning for all users, edit /etc/default/solregis and put in the following line: DISABLE=1

Tools

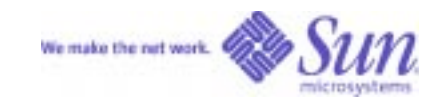

# **11 Hint Collection**

### **11.1 Top 3 Hints**

• C-Shell: Define set filec and set history=100 in  $\sim$  /. cshrc. The shell will complete filenames and directories once you hit the ESC key. history lists the last 100 commands. With !13 command #13 can be re-issued. !  $\frac{1}{5}$  can be used as a variable for the last word of the former command, like in: mkdir /export/home/demo/test, then cd !\$.

Beginning with the Solaris 8 platform, the tcsh is available, which allows editing the command line and browsing the history using the cursor keys.

- Process control: ps -ef | grep <search text > and then kill <PID > to search and kill a process can be replaced with pkill <search text> since the Solaris 8 OE. kill  $-9$  -1 terminates all processes belonging to the current user.
- File editing: Those who do not like vi can use the CDE-Editor dtpad.

#### **11.2 Analysis of the hardware configuration**

#### **11.2.1 prtdiag**

The command /usr/platform/`uname  $-i$ '/sbin/prtdiag -v prints information on the number and type of CPUs, RAM, extension cards etc.

#### **11.2.2 prtconf / path\_to\_inst**

prtconf lists the hierarchical device tree. The mapping of physical devices (names in the /devices-directory) with logical devices (drivers in the /dev-directory) is described in the file /etc/path\_to\_inst. This file is rewritten during a boot  $-r$  or devf sadm. Editing this file is necessary after having moved an adapter card from one PCI slot to another one. /dev/hme1 is connected to a specific PCI-Slot in /etc/path\_to\_inst. A simple reboot would not redefine this relationship.

#### **11.3 Analysis of runtime data**

#### **11.3.1 time/ptime**

One of the simpler run time analysis tools is  $time(0,1)$  sec. resolution) or  $ptime(1)$  msec resolution), which can be added to a command line:

time gzip j2sdk.tar.gz

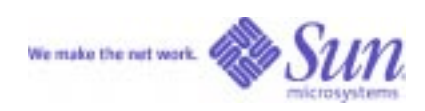

The result is divided into user (=application) time, system (=OS) time and elapsed time.

#### **11.3.2 top / prstat / ps**

A tool known as top on other platforms is prstat for Solaris software. /usr/usb/ps -aux shows similar results, but not sorted and without auto-update.

 $ps$  -L -p <process-ID> lists if a process has threads and the number of threads.

#### **11.3.3 vmstat / mpstat**

vmstat <frequency in seconds> lists details of the system load. The following rows are the most interesting ones:

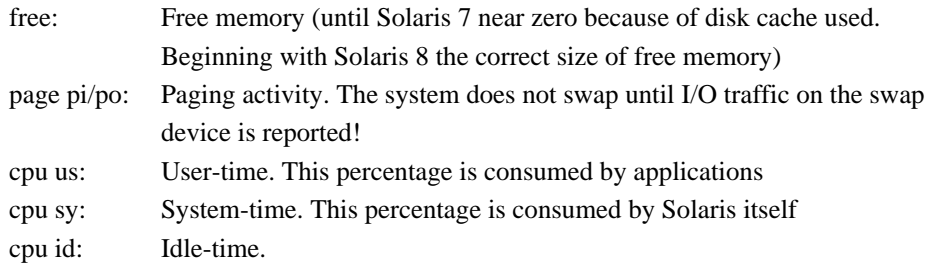

mpstat prints similar information, one line per processor.

#### **11.3.4 iostat**

iostat -xtcP <frequency in seconds> lists the I/O load of a system. One line is printed for each partition or NFS-mount. The rows "kr/s" and "kw/s" show read and write throughput as Kbytes/s. A "svc\_t" bigger than 100 indicates that the disk is spending more time with head positioning than data transfer.

#### **11.3.5 sdtperfmeter, sdtprocess**

sdtperfmeter is a graphical tool, which draws the vmstat-data as bar or line chart. A minimized version of this tool is displayed in the CDE front panel.

sdtprocess lists all processes in a sorted way. It is possible to look further into process properties, terminate processes etc..

Hint Collection

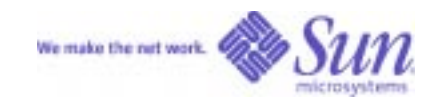

#### **11.3.6 32 or 64 bit?**

isainfo -kv displays if the kernel is a 32bit or 64bit kernel. The 64bit kernel is used automatically starting with UltraSPARC-II systems. With UltraSPARC II systems the 32bit kernel can be explicitly loaded with boot kernel/unix instead of boot kernel/sparcv9/unix at the OK prompt. With UltraSPARC III systems, only 64bit kernels are available.

### **11.4 Debugging**

#### **11.4.1 Truss**

The command truss <command> lists all system calls which an application calls during its execution. Because all parameters of these system calls and the return values are listed also, one can see, for example, where an application looks for shared libraries or configuration files and at which location it finally found them.

#### **11.4.2 pstack, pmap etc.**

The "p\*-command" prints out detailed information belonging to processes:

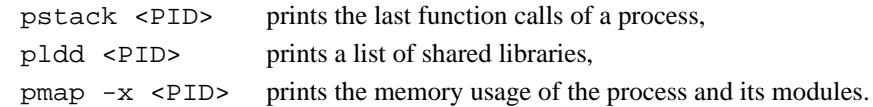

#### **11.4.3 snoop**

snoop prints all packets that are sent through a network interface.

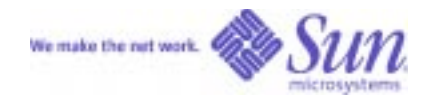

# **12 Books and Web Sites**

### **12.1 Books**

A valuable collection of Hints&Tricks for UNIX: Jerry Peek, Tim O'Reilly, Mike Loukides "UNIX Power Tools" ISBN 1565922603

A detailed view on all UNIX-variants incl. Solaris software and Linux Evi Nemeth, Garth Snyder, Scott Seebass, Trent R. Hein "UNIX System Administration Handbook" ISBN 0130206016

### **12.2 Web Sites**

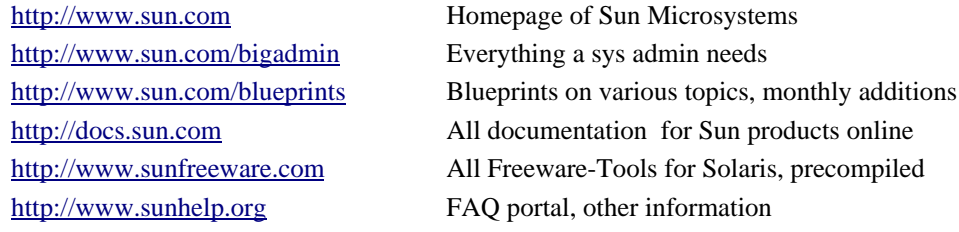